# Adobe Partner Connection リセラープログラム メンバーシップ申請方法

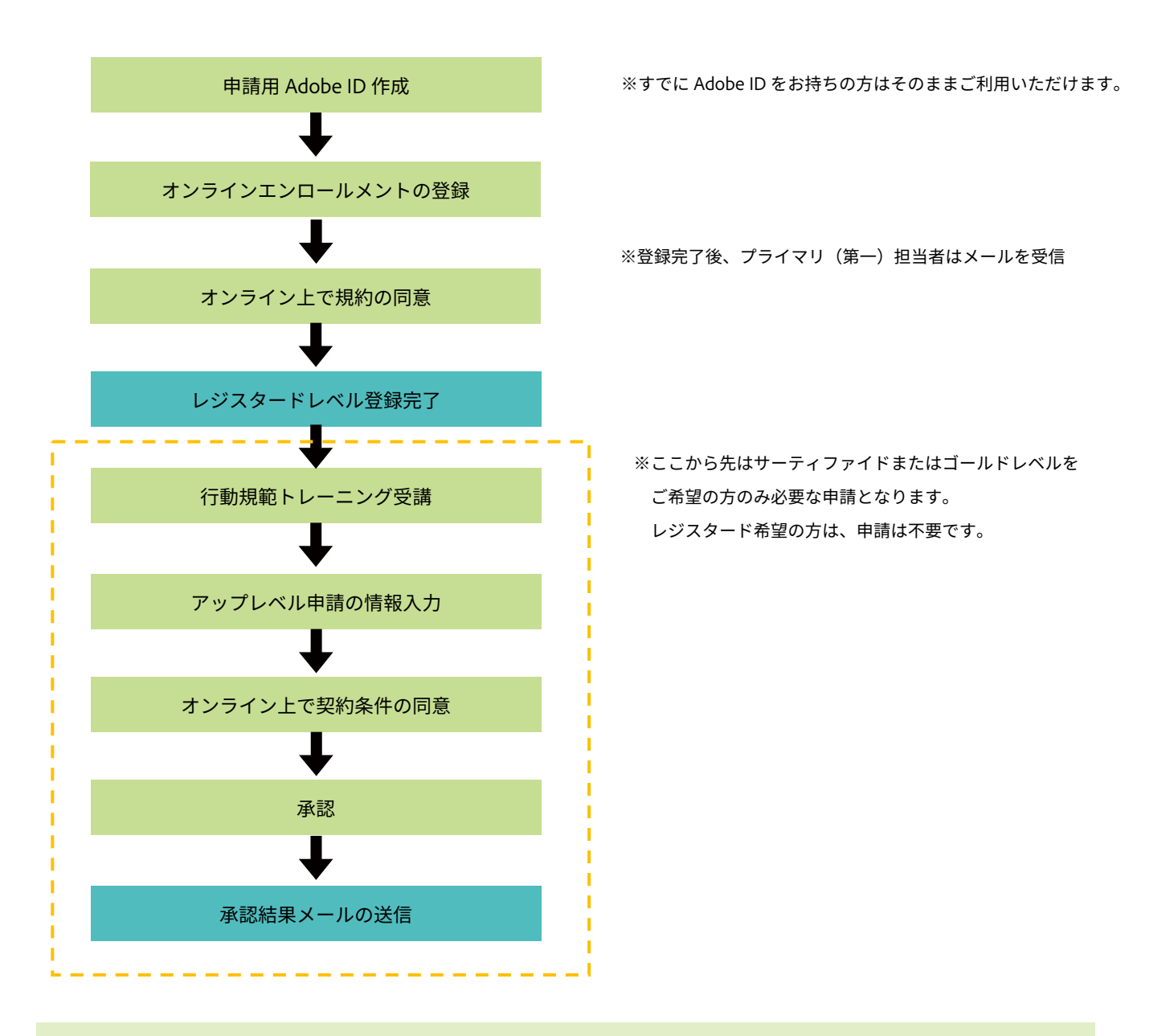

# ご申請にあたって、あらかじめ下記の点にご留意ください。

- ・最低2名プライマリ(第一)担当者とセカンダリ(第二)担当者の情報をご登録いただく必要があります。
- ・プライマリ(第一)担当者様が作業を行ってください。
- ・ご登録いただく Adobe ID(メールアドレス)は個人の法人メールアドレス、 もしくは会社ドメインのグループアドレスをご利用ください。
- ・フリーメールアドレスはご利用いただけません。
- ・同一のメールアドレスを 2 つ以上ご登録いただくことは出来ません。
- ・同一パートナー様に紐づくすべての担当者メールアドレスのドメインは同一である必要がございます。

# 《登録サイトへのアクセス・レジスタード登録》

※Internet Explorer をご利用の場合、エラーが起こる可能性がございます。

推奨ブラウザは Google Chrome、および Firefox ですのであらかじめご利用のブラウザをご確認ください。

1) 下記 URL を開き、「プログラムメンバーシップのお申込み」と書かれた青いボタンをクリックします。

<https://channelpartners.adobe.com/jp/home/program.html>

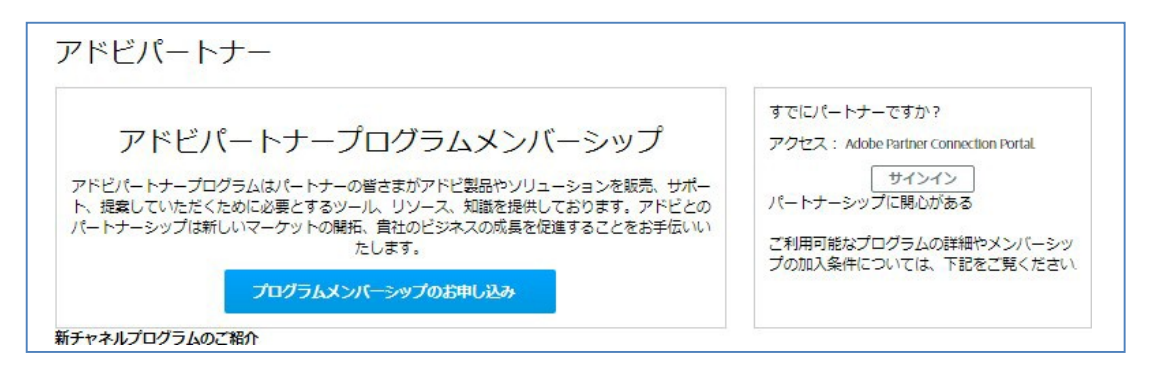

- 《注意》自動的に英語ページに切り替わってしまう場合がございます。お手数ですが、 表示 URL の JP 部分を手入力し日本語へ切り替えの上、ページ右上の「メンバーシップ」をクリックください。 <https://channelpartners.adobe.com/jp/home.html>
- 2) Adobe ID をお持ちの場合は、「サインイン」のボタンよりログインし、 Adobe ID をお持ちでない場合は「ADOBE ID を作成」のボタンから作成し進めてください。 ※Adobe ID 作成画面は英語表記となります。入力内容は次ページの案内をご参照ください。

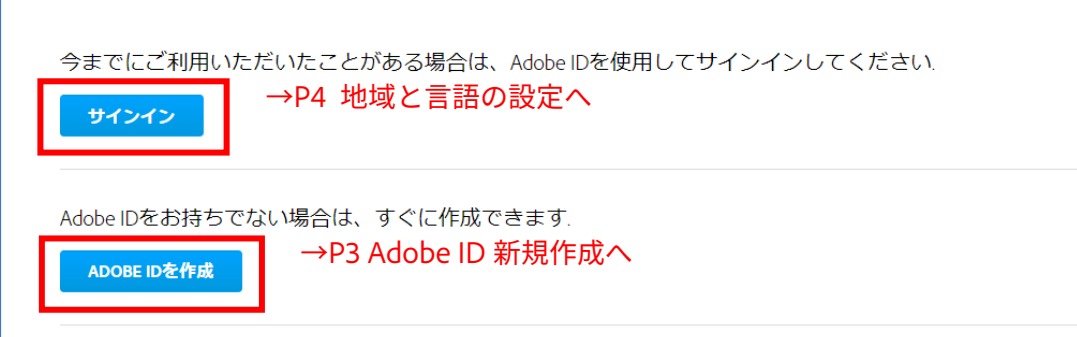

# ≪ポイント≫

・上記はリセラープログラム未登録の方専用のサインインボタンです。 ご登録いただいた後、パートナーポータルにログイン頂く際は画面右上のサインイン、 もしくは下記 URL を開き「Adobe Partner Connection リセラープログラム」の下のログインをご利用下さい。 https://www.adobe.com/jp/partners.html

・新規登録の際、画面右上のサインインや、「認定リセラープログラム」の下の ログインはご利用いただけません(エラーが出ます)のでご注意下さい。

《Adobe ID 新規作成手順》

① ~⑥の各項目に、下記内容を入力・選択ください

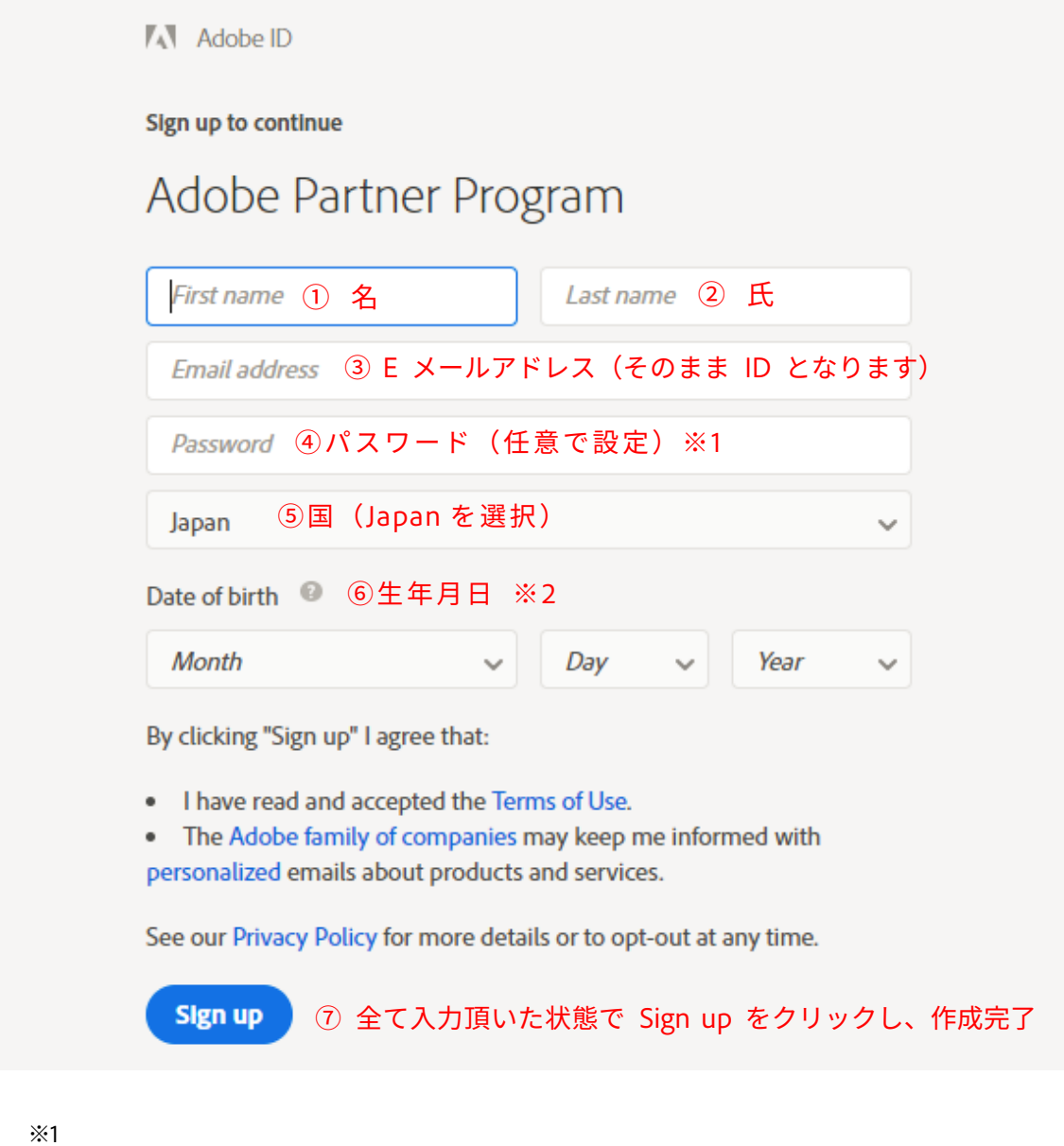

パスワードは下記の条件を満たしたものにご設定ください。

・姓名、電子メールアドレス、またはよくあるパスワードを含まない

・1 文字以上の数字または記号を含む

- ・大文字および小文字のラテン文字を含む
- ・8 文字以上

※2

生年月日は必ず 13 歳以上となる日付を選択ください。

(13 歳以下の日付で設定されますとログインができなくなります。)

## 3)地域と言語の選択

すべて「Japan」と「Japanese」を選択し「次へ」をクリック。

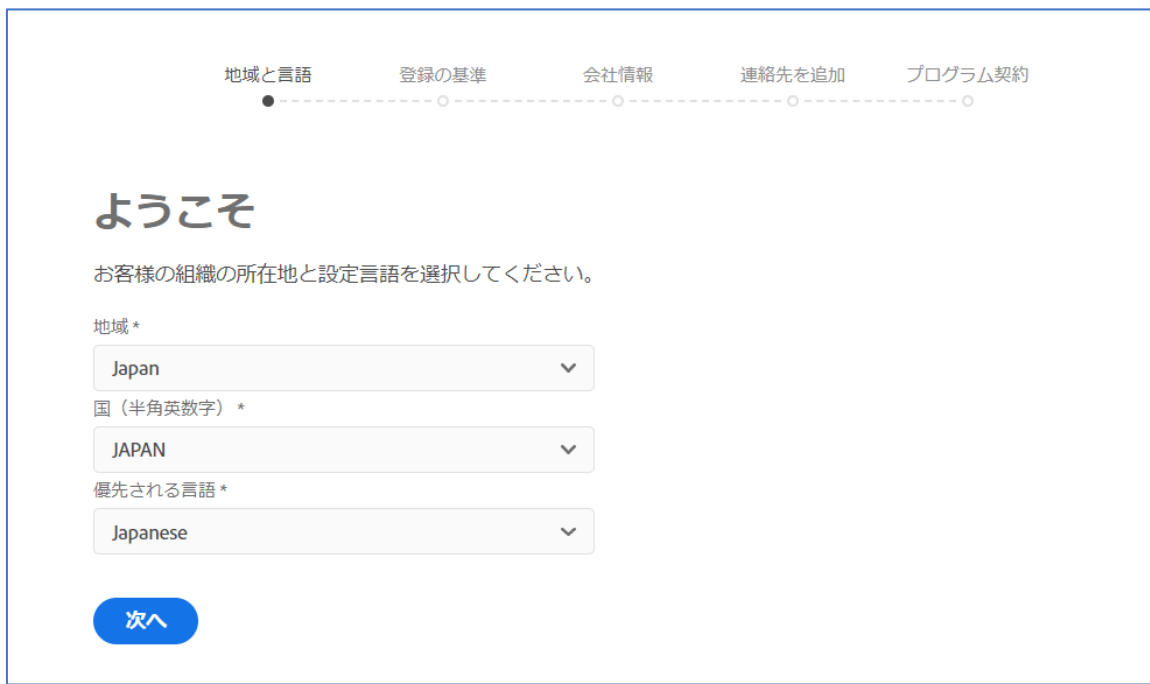

4)「登録の基準」を確認いただき、チェックボックスにチェックを入れ「次へ」をクリック。

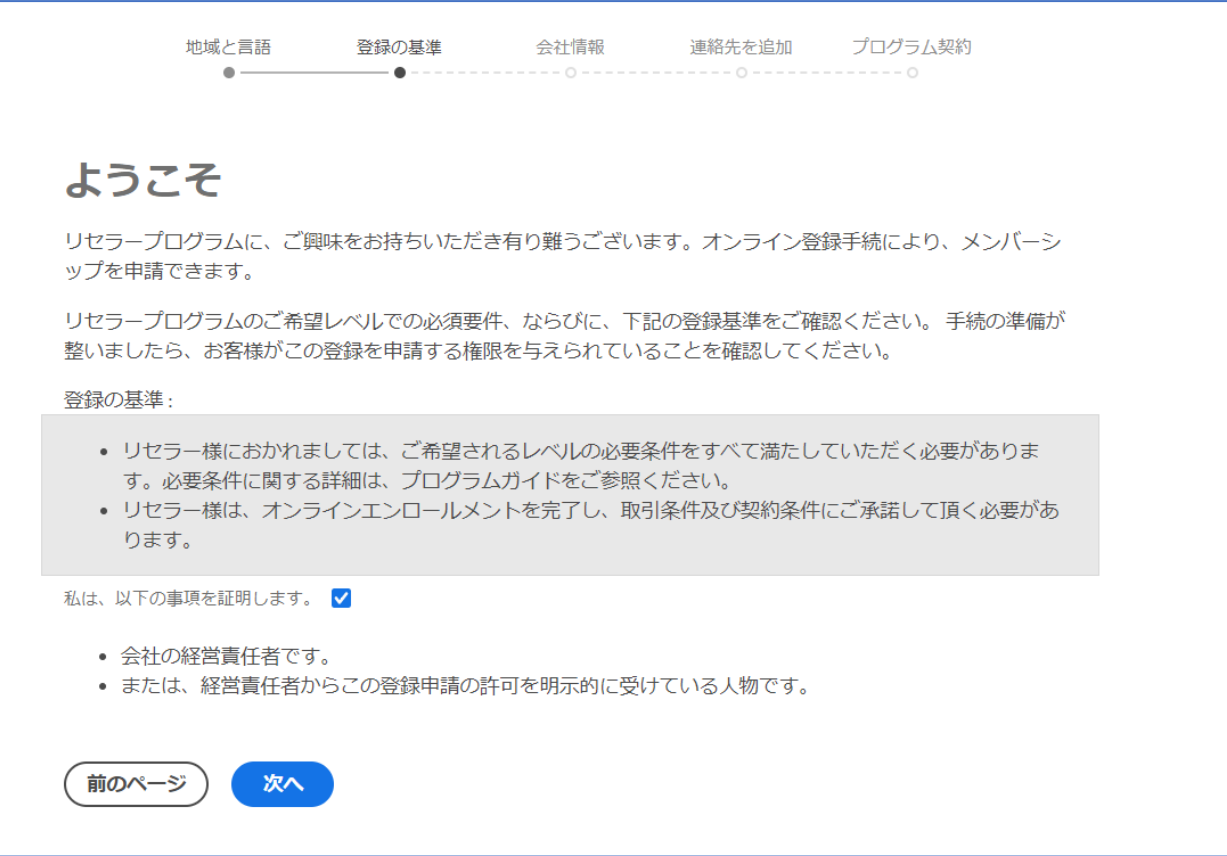

#### 5)会社情報を入力し、「次へ」をクリック。

# \*がついている項目は必須入力欄となりますので必ず入力ください。

#### ▼基本会社情報

- ・会社の正式名称はアルファベット表記(半角英数字)で入力ください。
- ・発注先パートナーが確定していない場合は空欄で問題ございません。
- ・キャンペーンコードは発注先からの指示がなければ空欄で問題ございません。

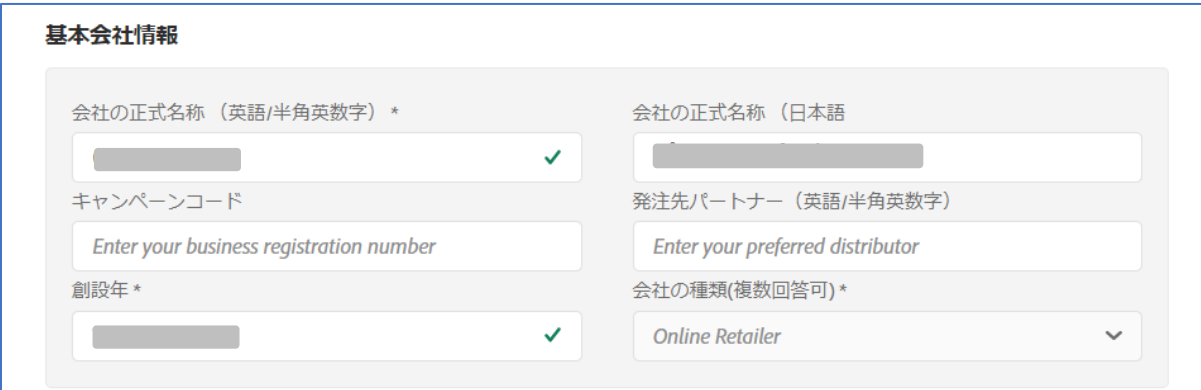

#### ▼所在地

・すべてアルファベット表記(半角英数字)で入力ください。

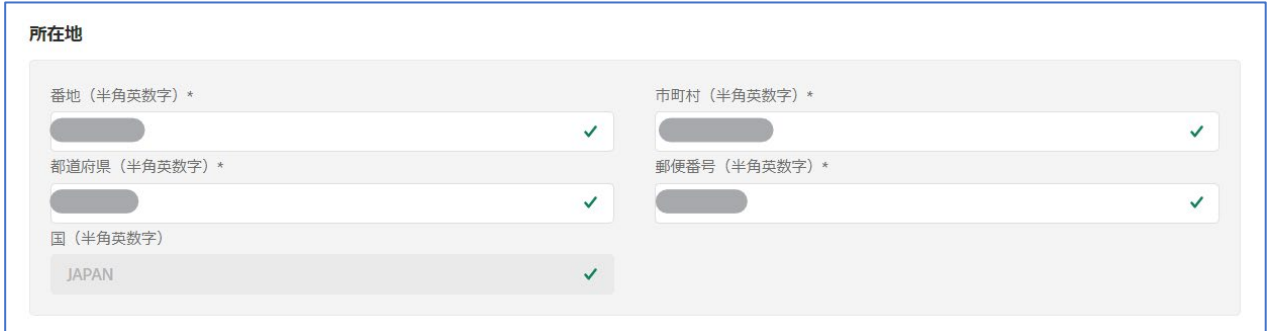

#### ▼連絡先情報

- ・ウェブサイト(URL 入力欄)の最後に「/」(スラッシュ)が付いているとエラーになる場合が ございますので、省略いただくようお願いいたします。
- ・ウェブサイトをお持ちでない場合はダミーの URL(例:https://test.com)を入力ください。

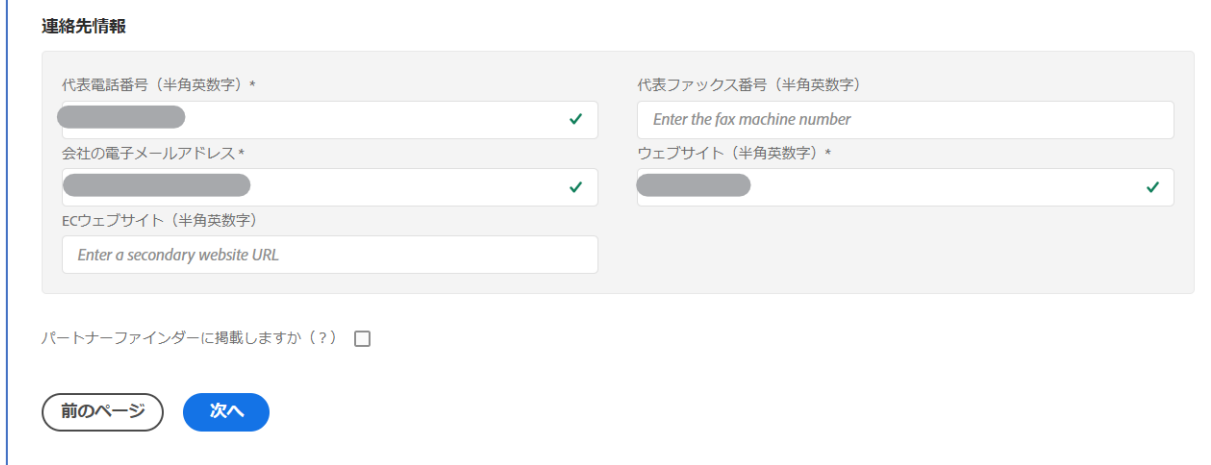

6)担当者情報入力画面で「第二連絡先を追加」ボタンからセカンダリ担当者」を追加。

3 人目以降(その他の担当者)を登録する場合は「その他の連絡先を追加」より登録し「次へ」をクリック。

※「保存して終了する」ボタンを押すと途中保存されます。まだ完了ではありませんので「次へ」ボタンでお進みください。

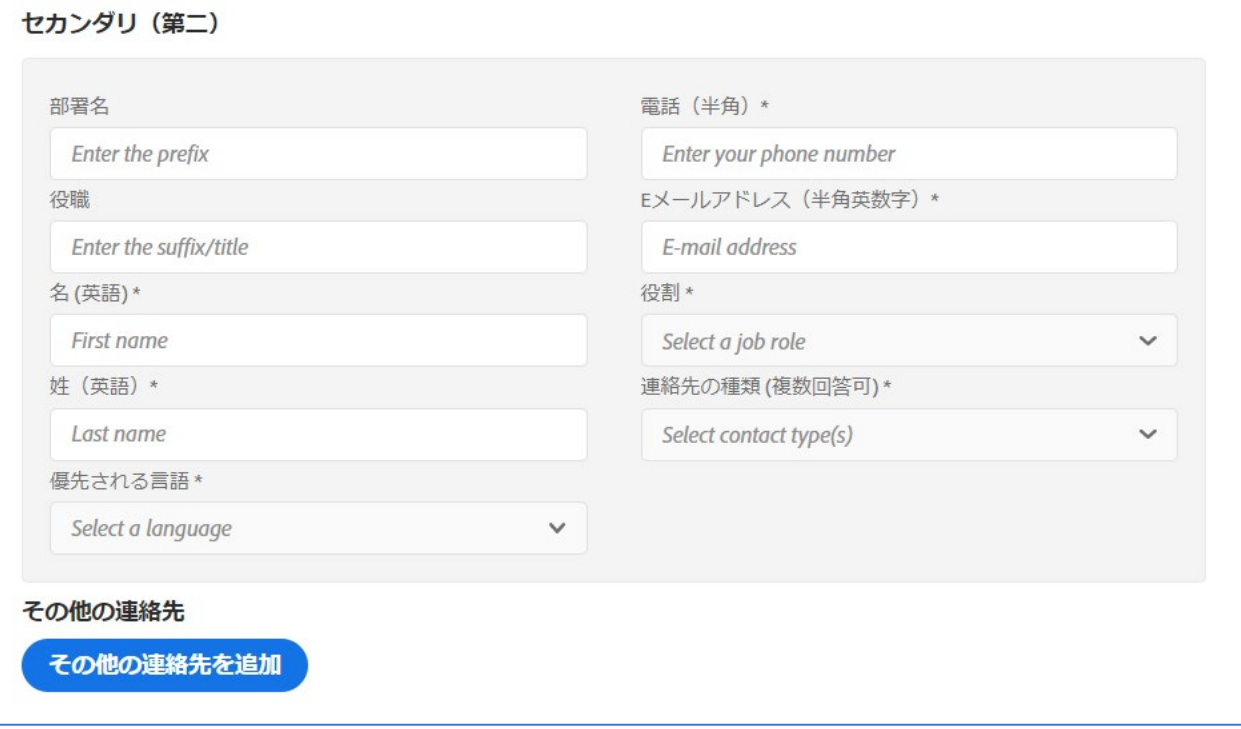

#### ≪ポイント≫

- ・この担当者情報のページまで進むと、ここまでの情報がシステムに自動保存されます。 中断する際は「保存して終了する。(SAVE AND EXIT)」を必ずご利用ください。 ※誤ってブラウザの「バツボタン」や「戻るボタン」をクリックし、画面が閉じてしまい再登録時に 「この E メールは既に登録済みです」と言ったメッセージが出た場合は、ヘルプデスクまでご相談ください。
- ・ここで追加登録されたセカンダリ(第二)以下の担当者には、招待メールが送付されます。 招待メールに記載のリンクから Adobe ID を作成、もしくはログインすると、アクセス権が付与され パートナーポータルにログインできるようになります。 ※プライマリ(第一)担当者とは違い、会社情報や他の担当者情報、「アップレベル」のリンク等は 表示されない「その他の担当者」としてのアクセス権のみとなります。
- · プライマリ (第一) 担当者の情報は、ログインした Adobe ID の情報が自動で読み込まれます。 この画面で情報の編集・追加が可能ですが、担当者名とメールアドレスはここでは変更できません。 変更ご希望の場合は登録終了の後、ヘルプデスクまで登録情報の変更をご依頼ください。

7)最後にメンバーシップ規約の「同意」にチェックを入れ、「送信」をクリックします。 前半に英文、後半に和訳文が表示されます。英文の末尾に同意のチェックボックスがございますので、 同意いただける場合はこちらをチェックください。

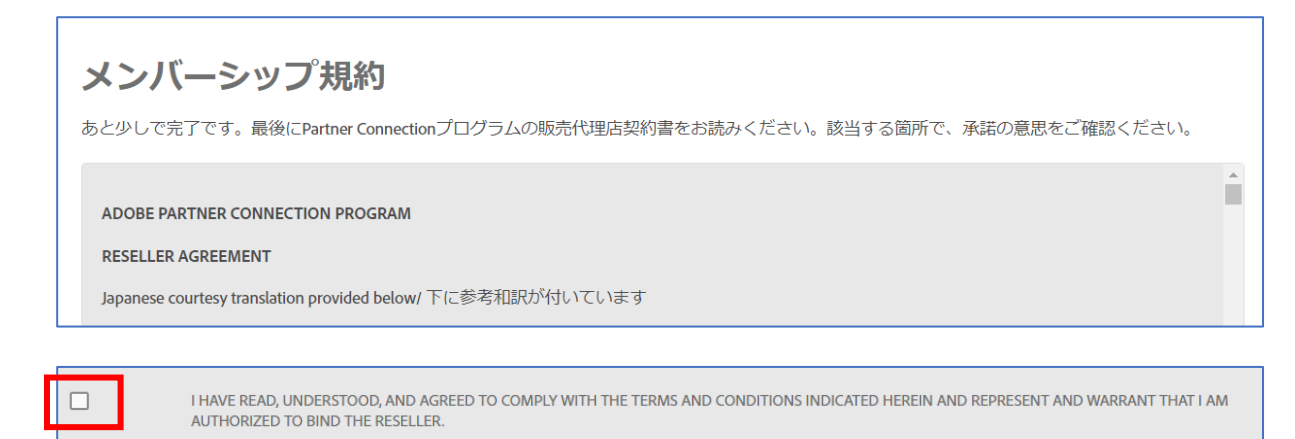

※和訳文の末尾に同意書や署名欄がございますが、こちらの入力や提出は不要です。

8)申請送信時に問題が無ければ「登録が完了しました~」と言った内容のメッセージが同じ画面に表示され 「アドビ リセラー プログラムへようこそ」と言った件名のメールが、システムから プライマリ(第一) 担当者様へ送付されます。(メールは時間が経ってから送信される場合がございます。)

申請送信時にエラーが出た場合はヘルプデスクまでご相談ください。

# 【APC リセラープログラムアップレベル手順】

Adobe Partner Connectionリセラープログラム サーティファイドまたはゴールドレベルへのアップレベルを ご申請ただくにはオンライン申請が必要となります。 パートナー様は、いつでも現在より高いレベルのアップレベルの申請をすることが可能です。

●メンバーシップの満了日

-パートナー様がレジスタードからサーティファイまたはゴールドへアップレベルした場合は、 メンバーシップの満了日はレベルアップが承認された日から 1 年となります。 -パートナー様がサーティファイドからゴールドへアップレベルした場合は、 メンバーシップの満了日は、これまでと変わりません。

アドビが要求する必要条件に満たさない場合は、低いレベルへダウングレードされます。 アドビとの契約に遵守しない場合は、メンバーシップ権限を解除させていただきます。 各レベルの必要条件や特典については[、こちらを](https://partnerdownload.adobe.com/p/Reseller_Program_Guide_Japan.pdf)ご覧ください。

≪行動規範トレーニング受講手順≫

1) 下記 URL へ Adobe ID (E メール)でログインします。

■アクセス用 URL

<https://captivateprime.adobe.com/adobe-channeltraining>

※担当者としてご登録いただいていない方がアクセスされる場合、別途担当者登録が必要です。

2)「Company」の欄には英語表記の「会社名」を、「Region」には「Japan」と入力をお願いします。 下記のような画面が出ましたらトレーニング受講前の準備完了です。

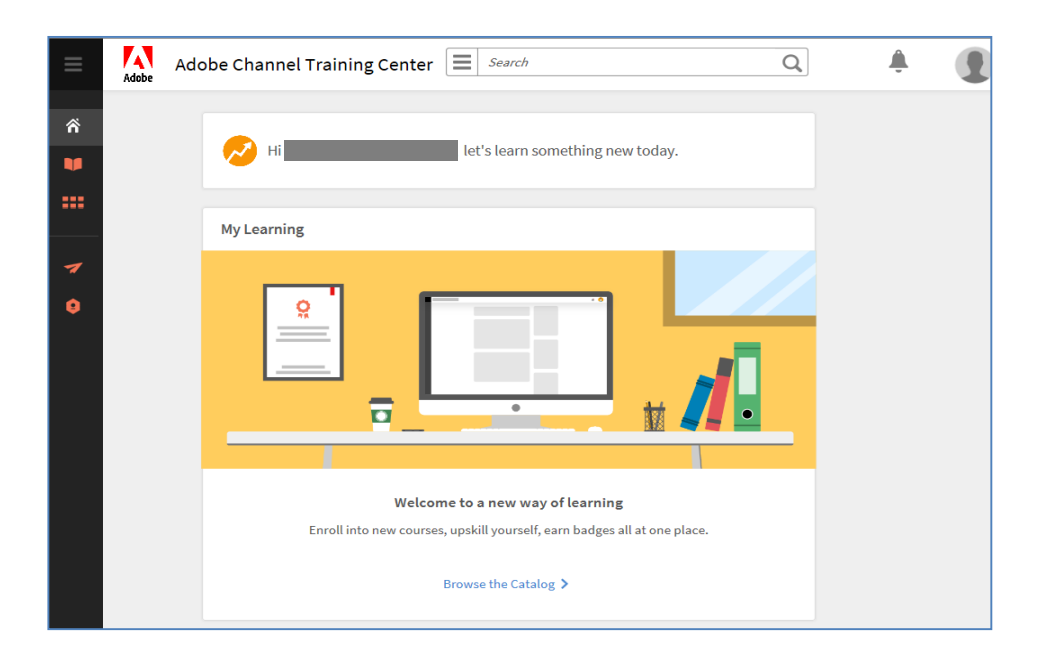

3) ログイン完了後下記URLを開きます。

■アドビパートナー行動規範トレーニング

[https://cpcontents.adobe.com/public/newlearner/newlearner\\_0872902b.html?i\\_qp\\_user\\_id=4958548&accountId=19040#/certification/](https://cpcontents.adobe.com/public/newlearner/newlearner_0872902b.html?i_qp_user_id=4958548&accountId=19040%23/certification/45867/overview) [45867/overview](https://cpcontents.adobe.com/public/newlearner/newlearner_0872902b.html?i_qp_user_id=4958548&accountId=19040%23/certification/45867/overview)

※受講ページが表示されずトップページや他のトレーニングページが表示されてしまう場合は 恐れ入りますが、ページ上部の検索バーより「Business Partner Code of Conduct Training」と検索下さい。 カタログが2つ表示されますが右側のグレーのカタログ(「Certification」の表記のあるもの)を選択し、 青文字の【View Certification】をクリックください。

4)「重要コンテンツ(Core Content)」一覧に各言語のコンテンツが表示されますので、

「Code of conduct training for partners - Japanese」と書かれたものを選択ください。

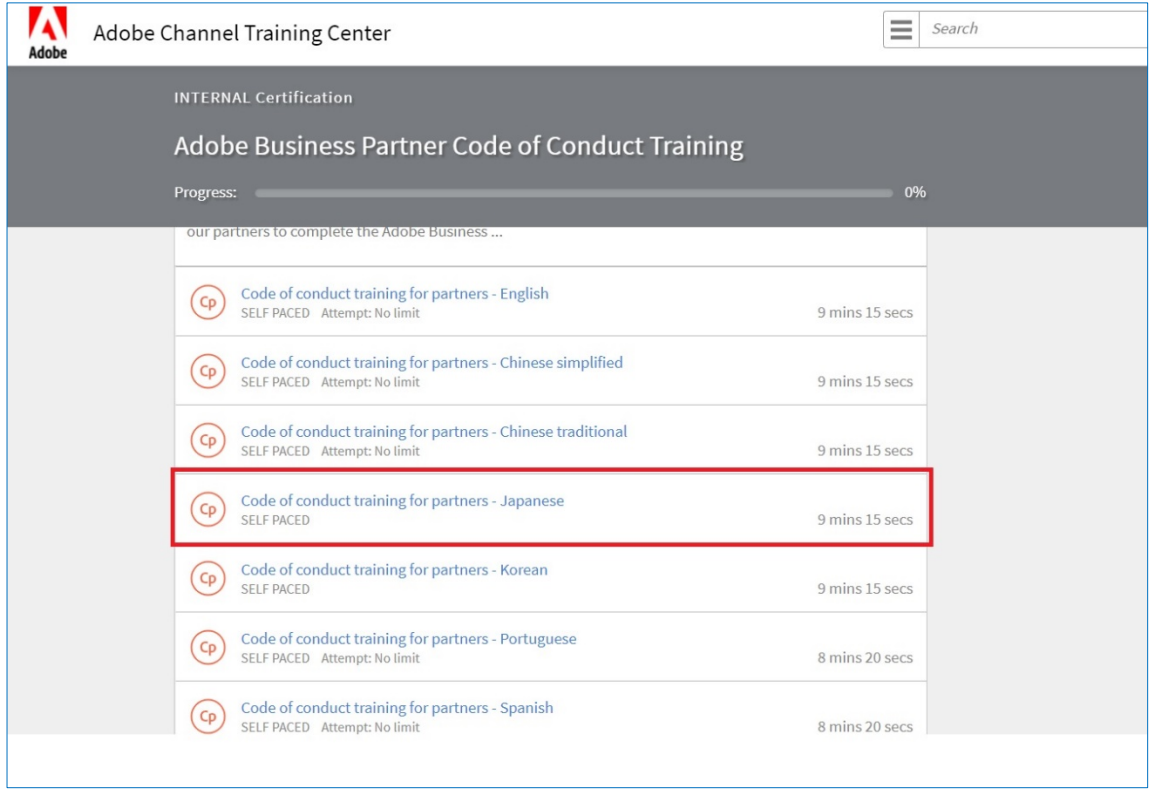

5) 動画開始されるので、ナビゲーションに従って受講を開始してください。 スライド動画のため、右矢印をクリックして自分のペースで進むことが可能です。 ※日本語の字幕が表示されない場合は、右下の「CC」ボタンをクリックしてください。

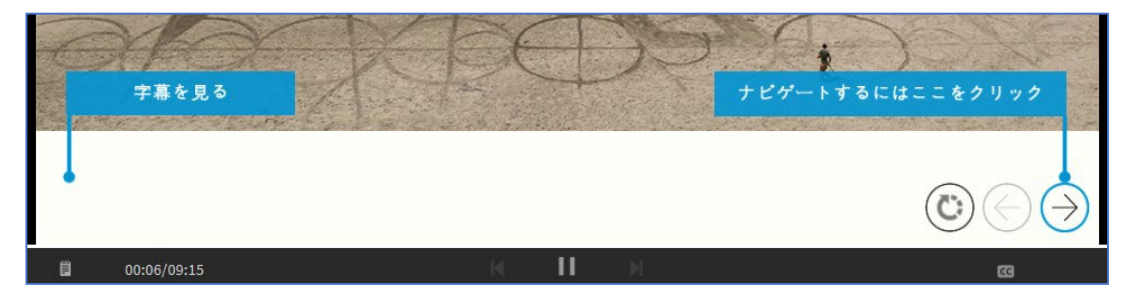

#### 【ご注意点】

署名ページにてご担当者様の情報を入力頂いた後に、エラーメッセージ 「Please complete each field.」が出た場合は、画面下部の中央にある 「再生(右向き三角)」のボタンをクリックすると先に進めます。

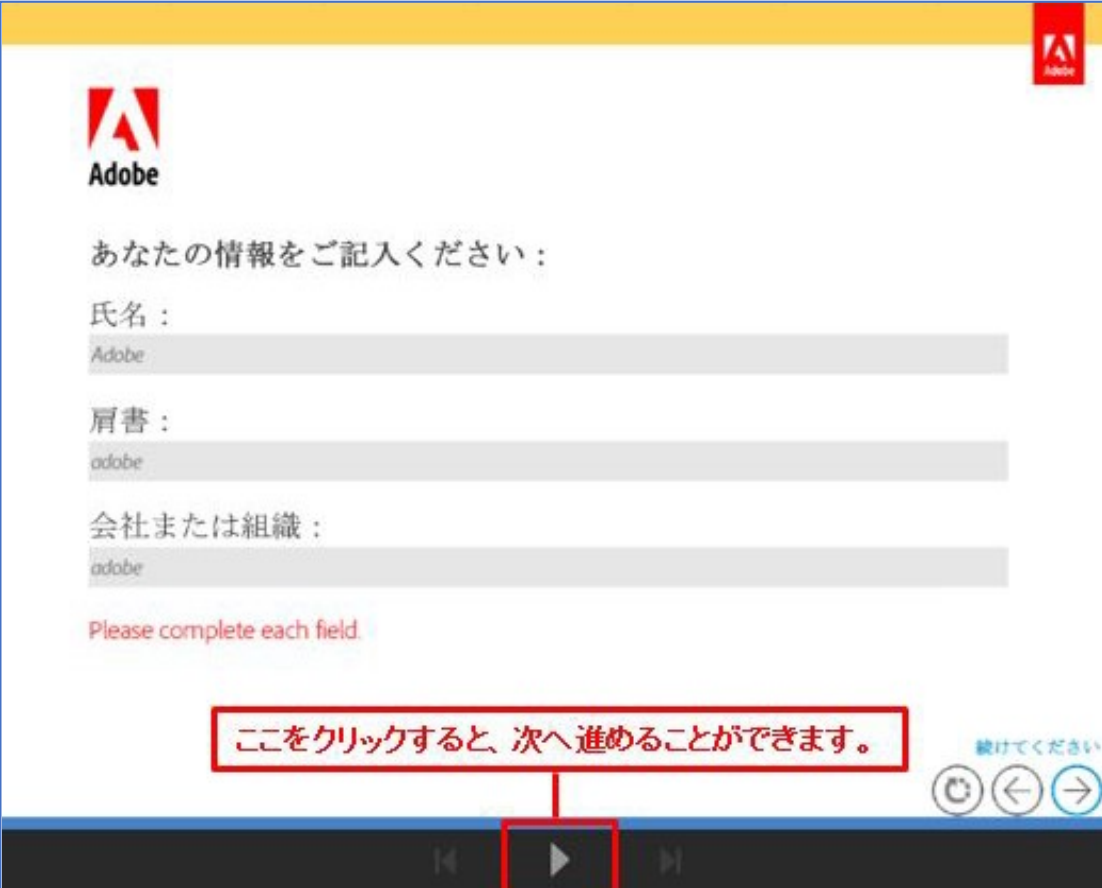

6) 「ウィンドウを閉じてください」といったメッセージが出て、「バツ」ボタンで画面を閉じた後、 進捗状況が 100%となっていれば完了となります。

※別途トレーニング完了の通知メールも送付されます。

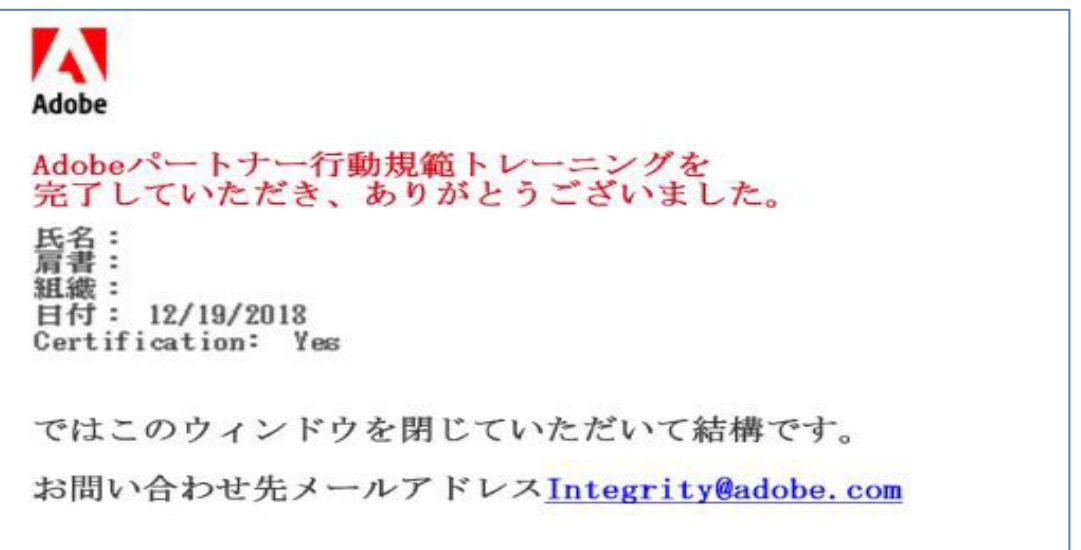

≪アップレベル手順≫

1) プライマリ担当者(第一)担当者として登録している Adobe ID で、下記へログインします。 ■アドビのパートナー(パートポータルのログインページ)

<https://www.adobe.com/jp/partners.html>

※「Adobe Partner Connection リセラープログラム」の項目にある「ログイン」ボタンよりログインできます。

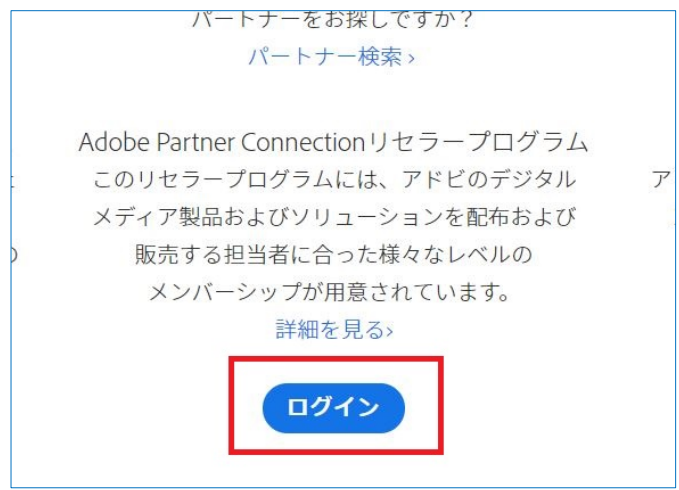

2) 上部メニューもしくは三本線もマークをクリックした際に表示される「アップグレード」の文字をクリック。

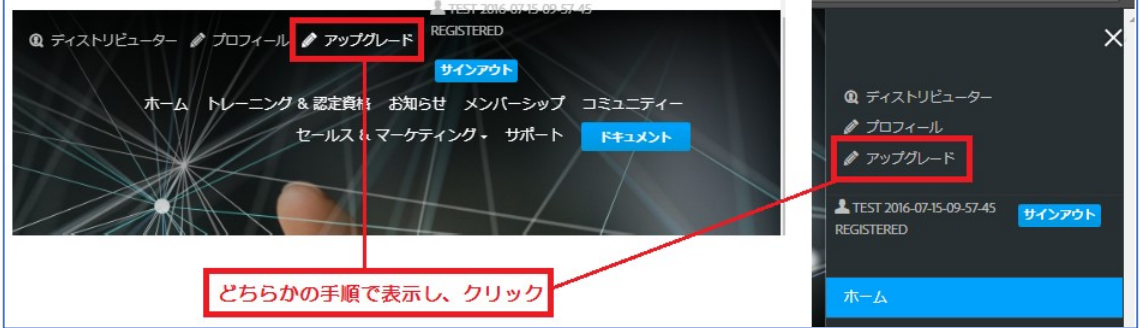

3) まずは「サーティファイド」のチェックボックスにチェックを入れ「次へ」をクリック。 登録条件を確認し、チェックボックスへチェックを入れ「次」をクリック。

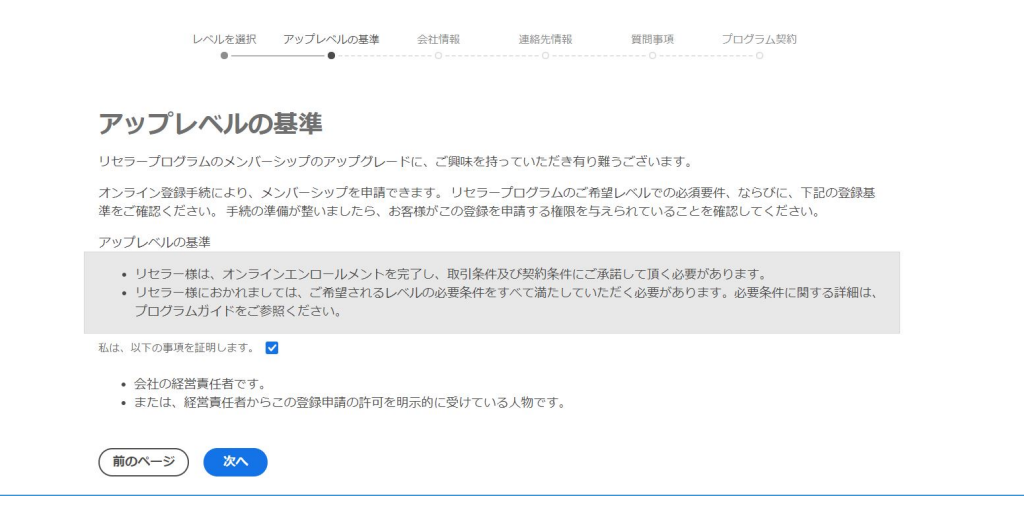

## 4) 既に入力済みの会社情報を確認、追加入力し、「次へ」をクリック。

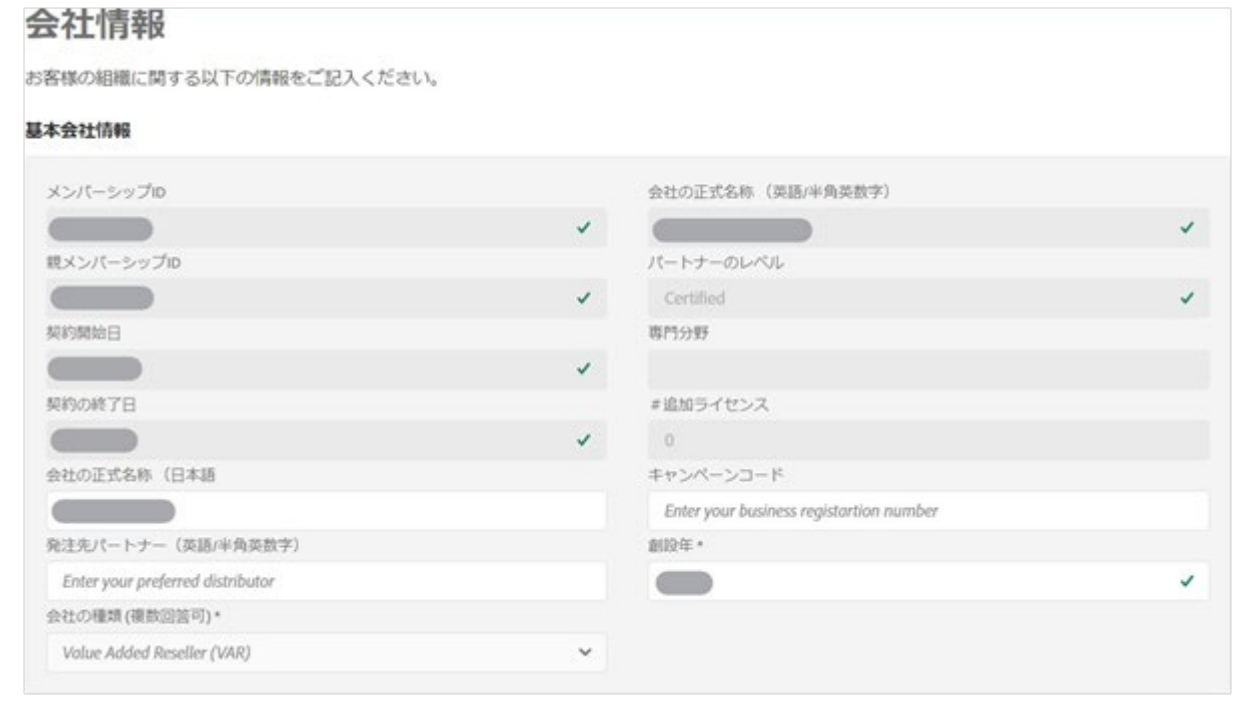

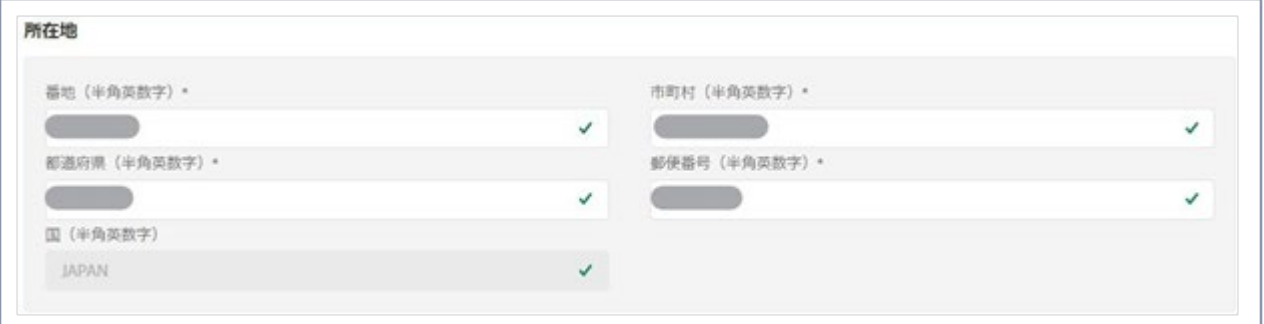

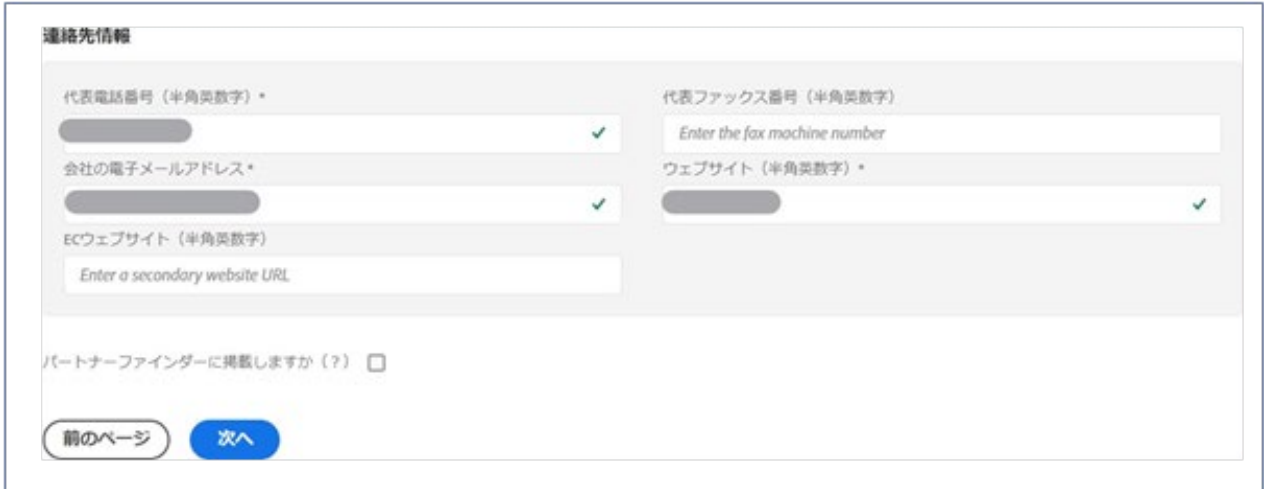

※ウェブサイト(URL 入力欄)の最後に「/」(スラッシュ)が付いているとエラーになる場合がございますので、 省略いただくようお願いいたします。

#### 5) 担当者情報に変更がないかご確認ください。

編集が必要な場合は「編集」ボタンをクリックし、次ページの情報を参考に編集ください。

※この画面では担当者メールアドレスを変更することができません。

異動や退職で担当者そのものが変更になる場合は[、プロフィール・担当者変更方法を](http://partnerdownload.adobe.com/p/guide_to_update_manageprofile.pdf)ご参照の上、

現プライマリ担当者より申請後に変更ください。現プライマリ担当者にて変更できない事情がある場合はヘルプデスク へお問合せ下さい。

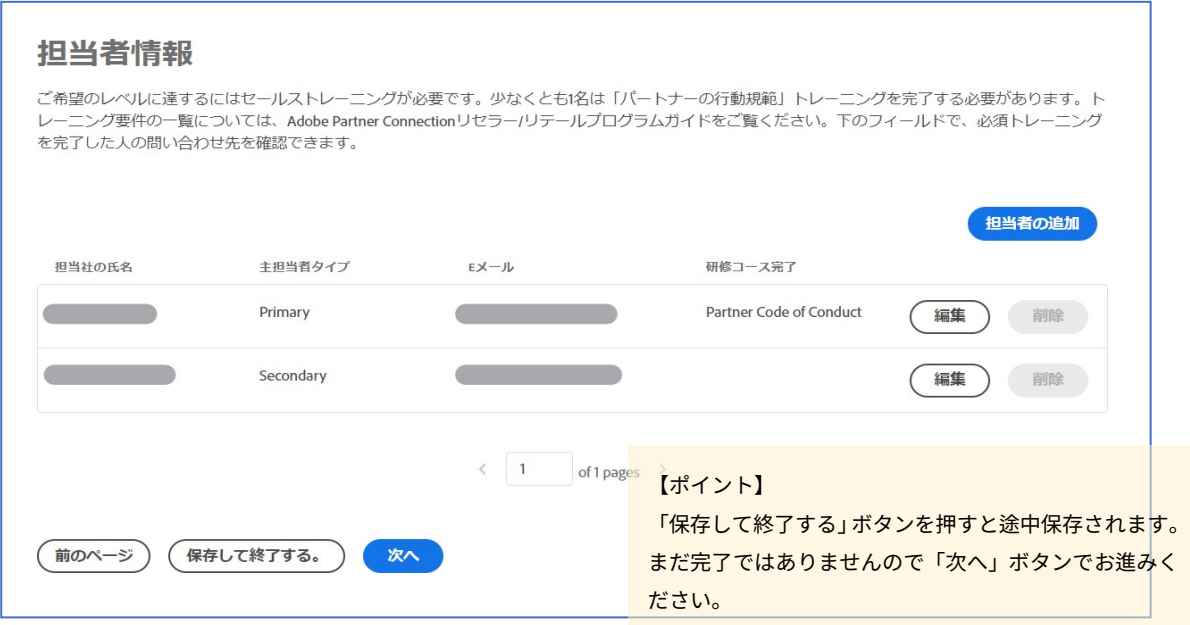

6) 行動規範トレーニングを受講した方を登録します。

受講した方の「編集」ボタンをクリックし「研修コース完了」欄で「Partner Code of Conduct」を 選択ください。必須入力欄を全てご記入の上「保存して閉じる」をクリックください。

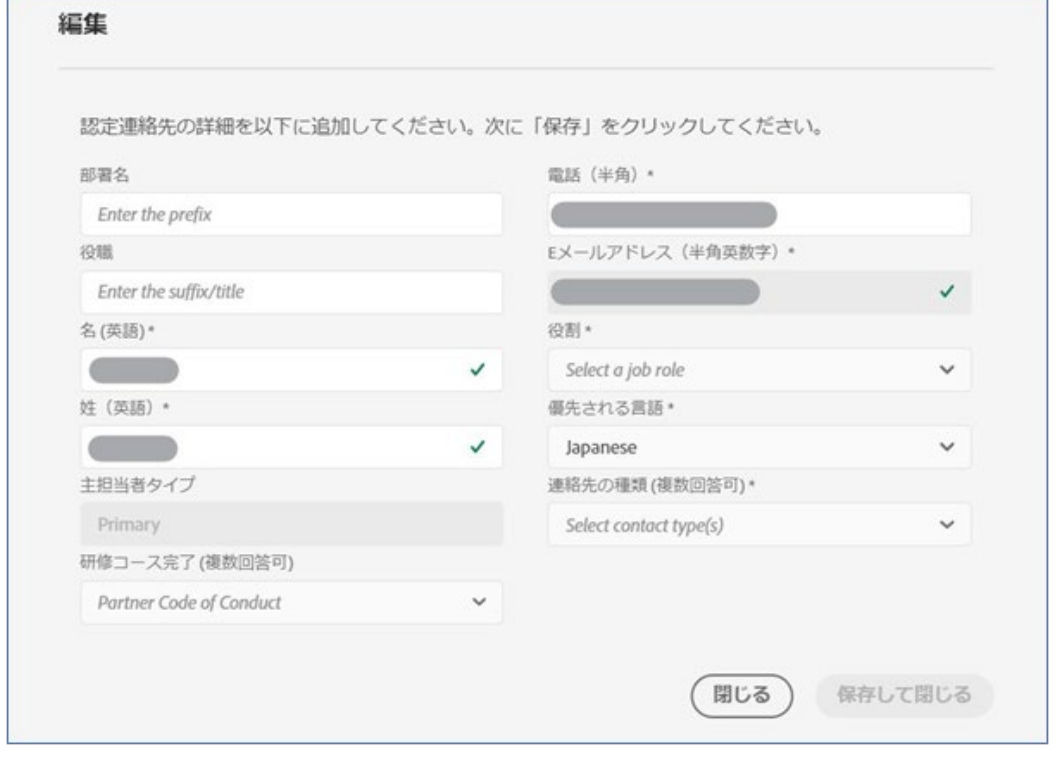

# 7) 「コンプライアンスに関する質問事項」について正しいと思う値入力し、「次へ」をクリック。 回答内容に関して、窓口ではお答えしかねますのでご了承ください。 なお、選択肢の「Unsure」(わからない)を選択するとエラーが発生することがございますので、 恐れ入りますが「Yes」「No」のいずれかを選択ください。

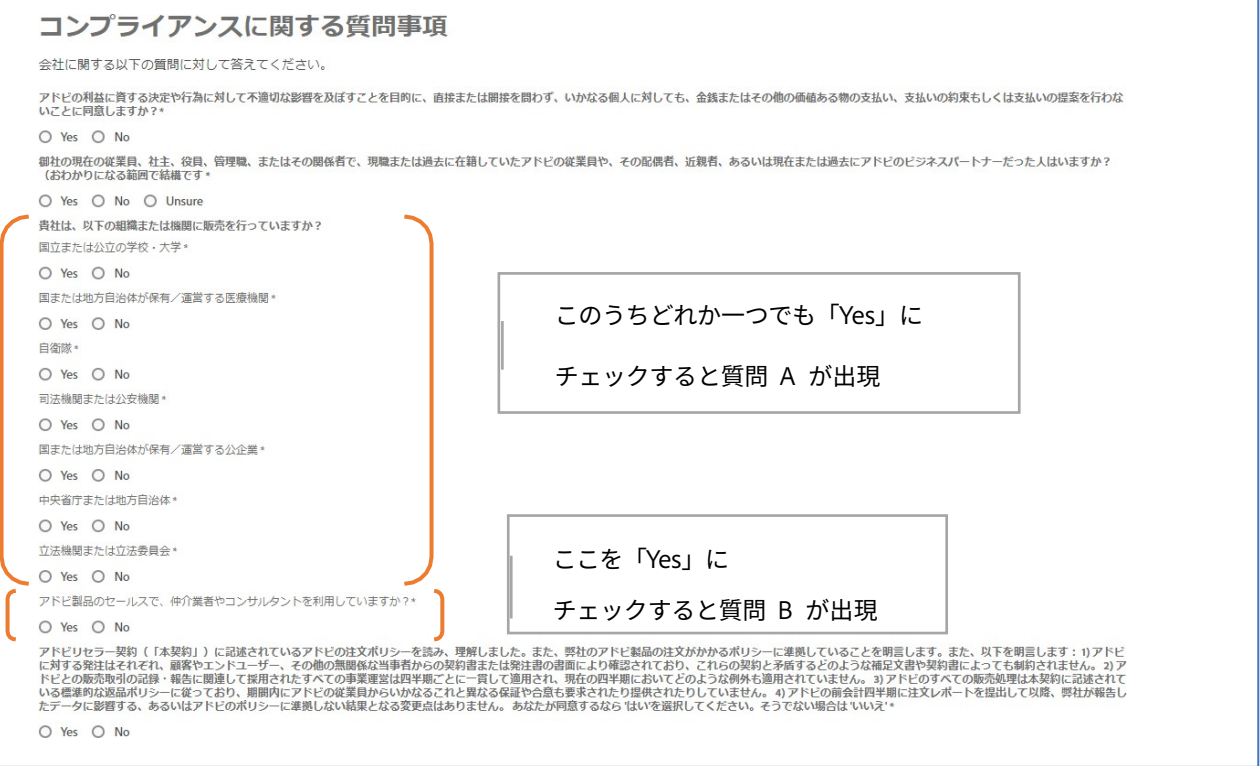

٦

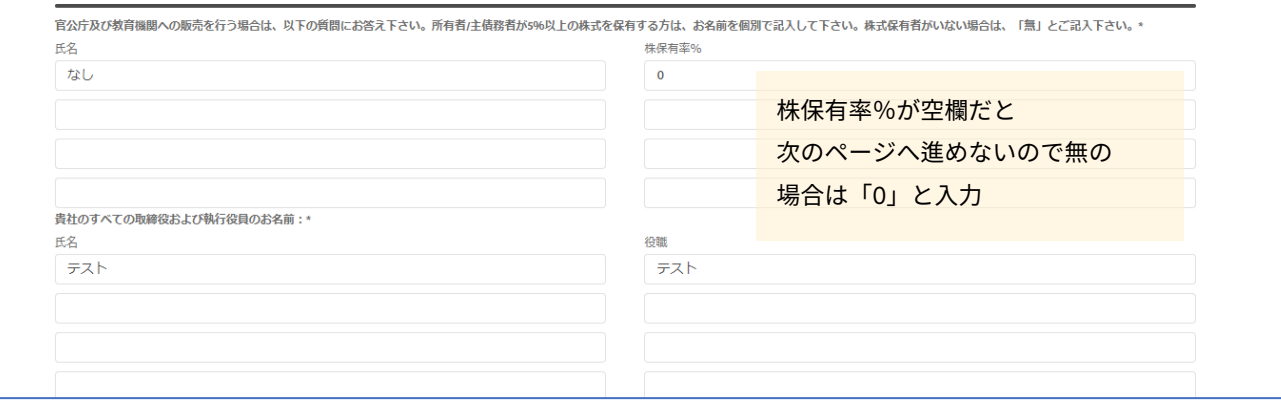

#### ▼質問 A

### ▼質問 B

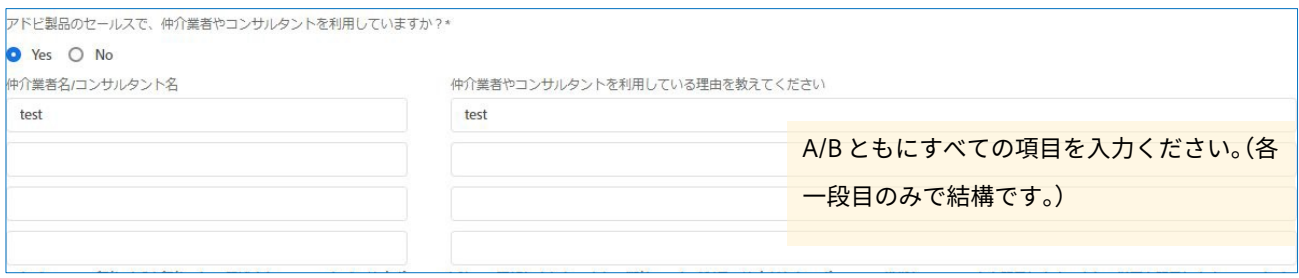

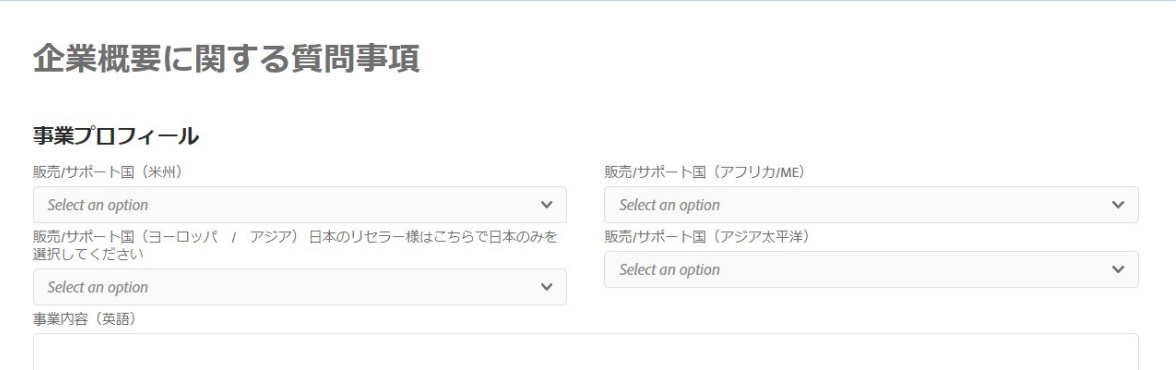

9) メンバーシップ規約確認・同意

メンバーシップ規約をご確認ください。前半に英文、後半に和訳文が表示されます。

英文の末尾に同意のチェックボックスがございますので、同意いただける場合はこちらをチェックください。

最後、「送信」をクリックしたら申請完了でございます。

※和訳文の末尾に同意書や署名欄がございますが、こちらの入力や提出は不要です。

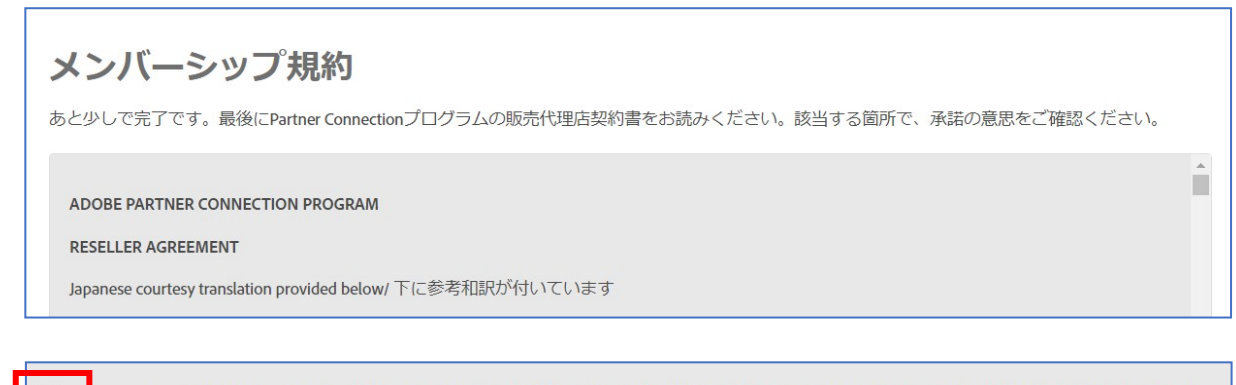

I HAVE READ, UNDERSTOOD, AND AGREED TO COMPLY WITH THE TERMS AND CONDITIONS INDICATED HEREIN AND REPRESENT AND WARRANT THAT I AM AUTHORIZED TO BIND THE RESELLER.

10) 申請送信時に問題がなければ「登録が完了しました~」といった内容のメッセージが 同じ画面に表示され、「アドビ リセラープログラムへようこそ」といった件名のメールが システムからプライマリ(第一)担当者へ送付されます。 (メールは時間が経ってから送付される場合がございます。)

申請送信時にエラーが出た場合は、「~~申し一度お試しください(~~Tyr again)」といった メッセージが日本語もしくは英語で表示されますので、もう一度お試しいただく、もしくは窓口までご相談ください。